スマートアートの使い方(EXCEL)の文書作成方法

1、タイトルはセルA2~J2をセルの結合して入力 2、作成年月日と作成者名はI3に入力 3、説明文をA4,A5,A6に入力する 4、起動したスマートアートの画面のプリントスクリームは下記手順で行う ①スタート⇒すべてのプログラム⇒アクセサリ⇒Snipping Tool ②画面をドラッグして切り取る ③切り取った画面を名前を付けて保存する ④保存した画面を挿入する (挿入⇒図⇒保存したファイルを選択⇒挿入) ⑤下記の図が挿入される

挿入した図は移動、拡大縮小が自由にできる

パソコンの操作説明書等でパソコン画面を切り取り 説明書の中に自由に取り込んで行くことが必要な時が出てきます。 そのやり方をEXCELでも自由に出来ます。 この機会に習得しておきましょう! 専用ソフトもありますがここではWINDOWSのアクセサリの中の Snipping Toolを使って作成して見ましょう。 画面の切り抜きは四角又は自由に切り抜きを出来る 指定ができます。 ペン及び蛍光ペンも使用できます。

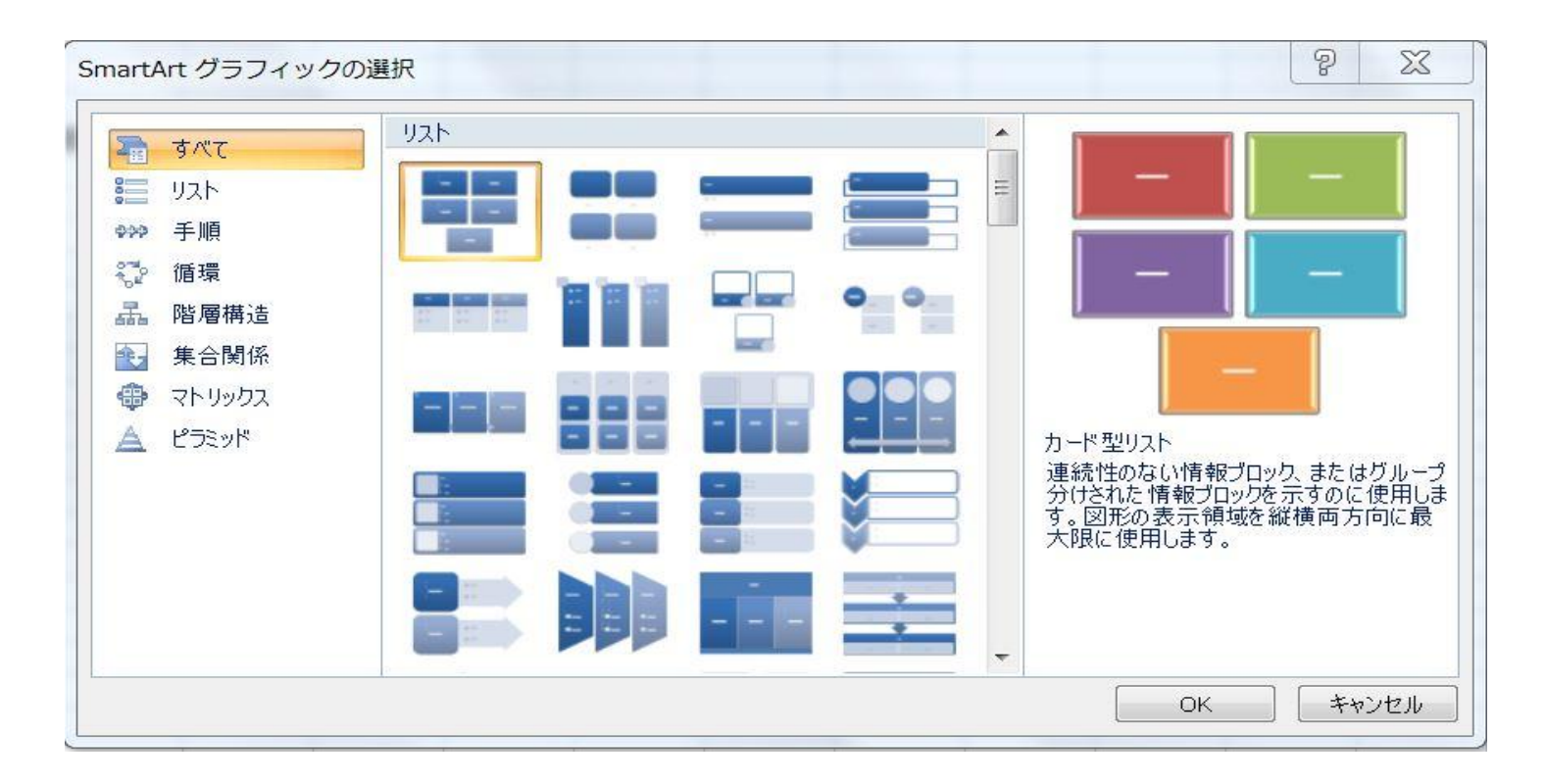